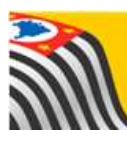

SECRETARIA DA EDUCAÇÃO DO ESTADO DE SÃO PAULO J **Secretaria Escolar Digital** 

# **Tutorial** Aplicativo

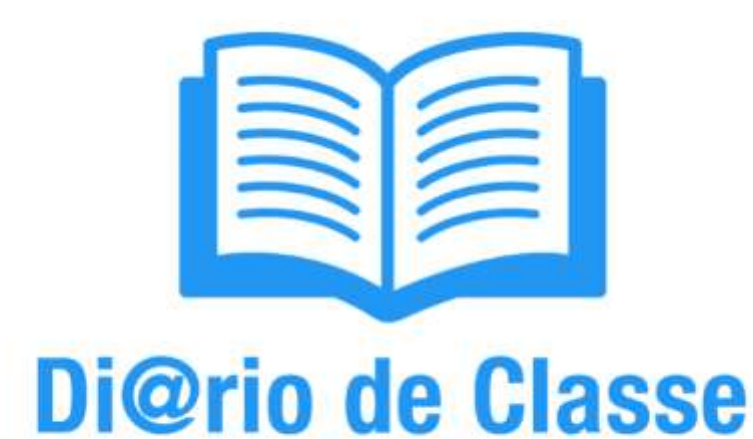

3. Módulo Frequência

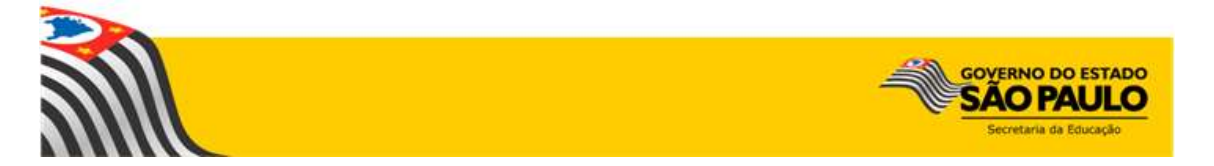

## **Sumário**

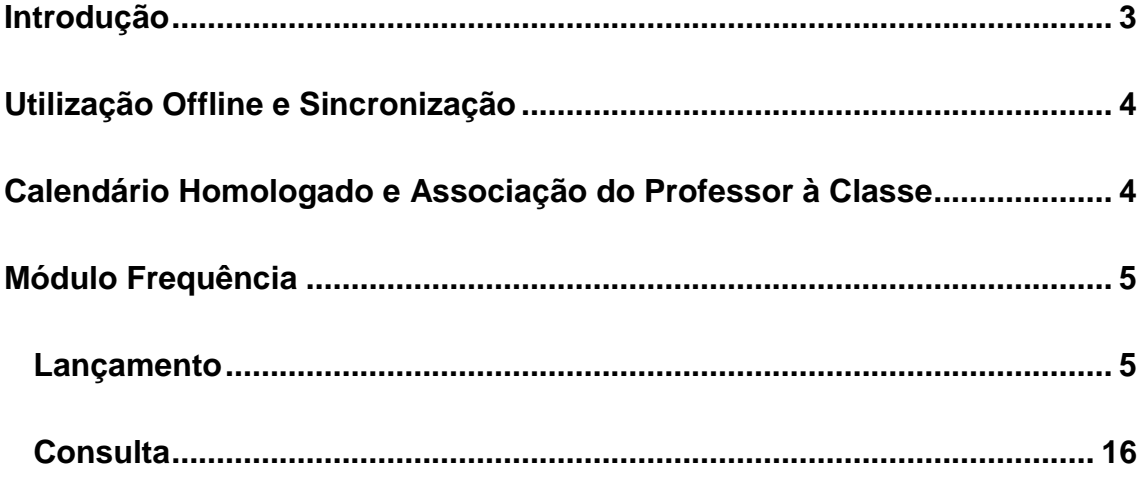

#### <span id="page-2-0"></span>**Introdução**

O Aplicativo Di@rio de Classe da Secretaria da Educação do Estado de São Paulo é voltado para professores da rede estadual. Seu objetivo é ser uma alternativa ao diário de classe em papel, para facilitar a rotina em sala de aula por meio da tecnologia. Assim, possui as mesmas funcionalidades da versão em papel que os professores já utilizam, como:

- Visualização das turmas;
- Lançamento e consulta de frequência;
- Registro de aulas;
- Lançamento e consulta das avaliações;
- Fechamento.

Este tutorial é parte integrante de um grupo de seis tutoriais, que foi dividido com o objetivo de facilitar sua utilização. Todos os tutoriais estão disponíveis na **Intranet**, Espaço do Servidor, na Biblioteca CIMA com o título: Aplicativo Di@rio de Classe. São as partes:

- 1. Download, Instalação e Login
- 2. Módulo Turmas
- 3. Módulo Frequência
- 4. Módulo Registro de Aulas
- 5. Módulo Avaliação
- 6. Módulo Fechamento

#### <span id="page-3-0"></span>**Utilização Offline e Sincronização**

O aplicativo Di@rio de Classe necessita de conexão a uma rede Wi-Fi somente no primeiro acesso, para baixar as suas informações (turmas, alunos, horários e dias de aula) e para realizar a sincronização das suas informações.

O uso dentro de sala de aula não necessita de internet. Caso você faça o logoff do aplicativo (clique em **Sair**), será necessário conectar-se a uma rede Wi-Fi para baixar novamente as suas informações.

Recomendamos que a sincronização seja realizada **diariamente**, com o objetivo de garantir a segurança das informações. Relembramos que a garantia do salvamento das informações é o a sincronização dos dados com a plataforma [Secretaria Escolar Digital.](https://sed.educacao.sp.gov.br/)

#### <span id="page-3-1"></span>**Calendário Homologado e Associação do Professor à Classe**

Destacamos que os lançamentos diários só poderão ser realizados caso a escola esteja com o calendário escolar homologado e a associação do professor à classe completa, incluindo a vinculação do professor à um horário da turma (Exemplo: Professora Maria dá aulas de Matemática para a 2ª Série A todas as sextas-feiras, das 7:00 às 8:40).

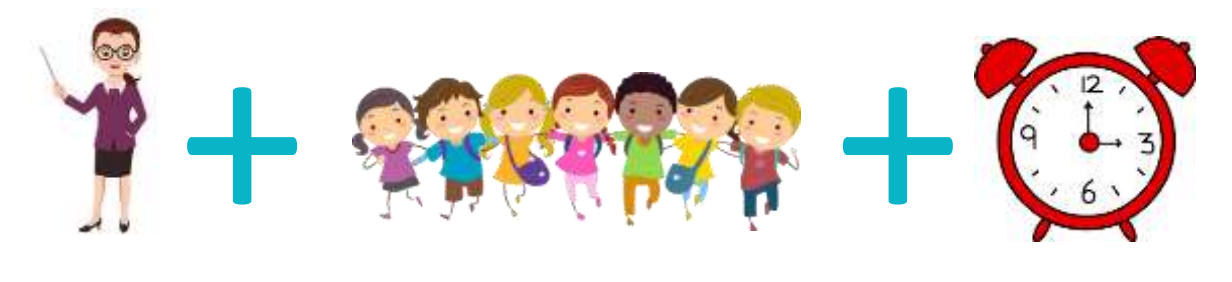

Estes procedimentos são realizados na [Secretaria Escolar Digital](https://sed.educacao.sp.gov.br/) pela equipe gestora da escola e, caso não sejam realizados, as turmas não aparecerão para o professor.

### <span id="page-4-0"></span>**Módulo Frequência**

O módulo Frequência possibilita lançamentos e consultas de frequência dos alunos.

#### <span id="page-4-1"></span>**Lançamento**

**Passo 1 –** No menu inicial, clique no ícone **Frequência**.

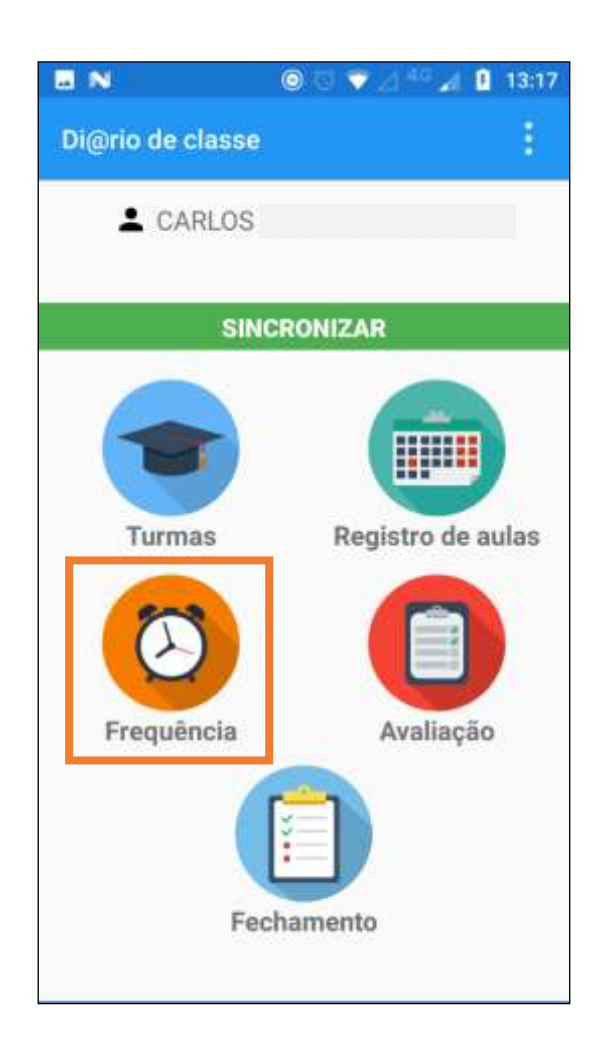

Passo 2 - Selecione a turma para qual deseja realizar o lançamento de frequência.

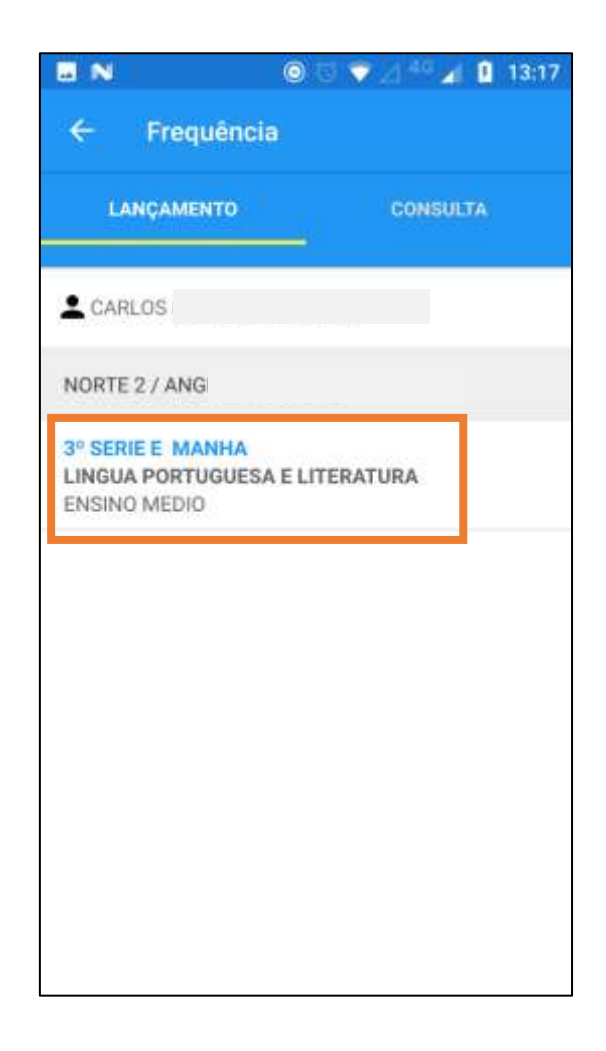

**Passo 3 –** Selecione o dia para realizar o lançamento. Os dias nos quais o professor dá aula para a turma selecionada estarão destacados na cor azul. Em vermelho, estará destacado o dia no qual está sendo realizado o lançamento.

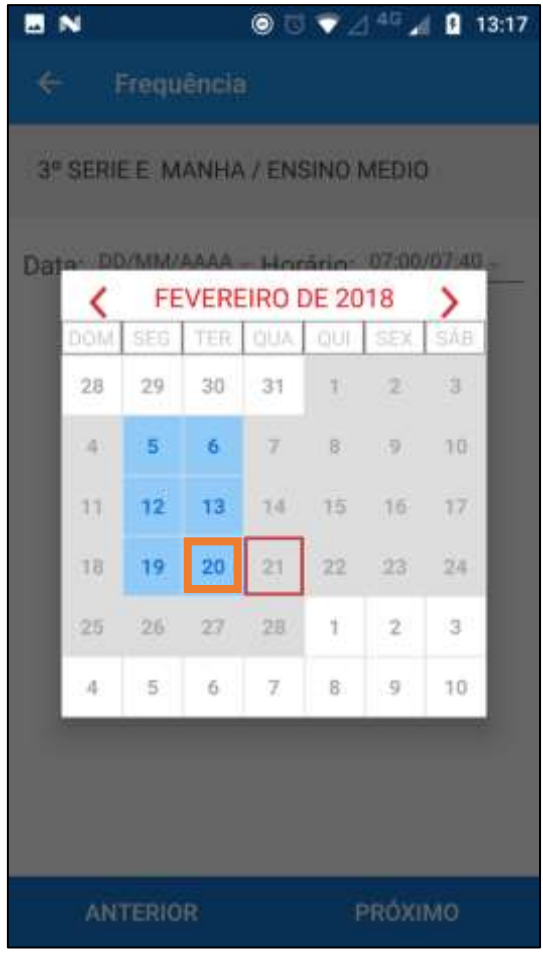

**Passo 4 –** Caso a aula seja uma dobradinha (duas aulas em sequência), abrirá uma janela para seleção do horário da aula na qual deseja realizar os lançamentos. Selecione um dos horários.

**Obs.:** Caso não seja dobradinha, esta seleção não será necessária.

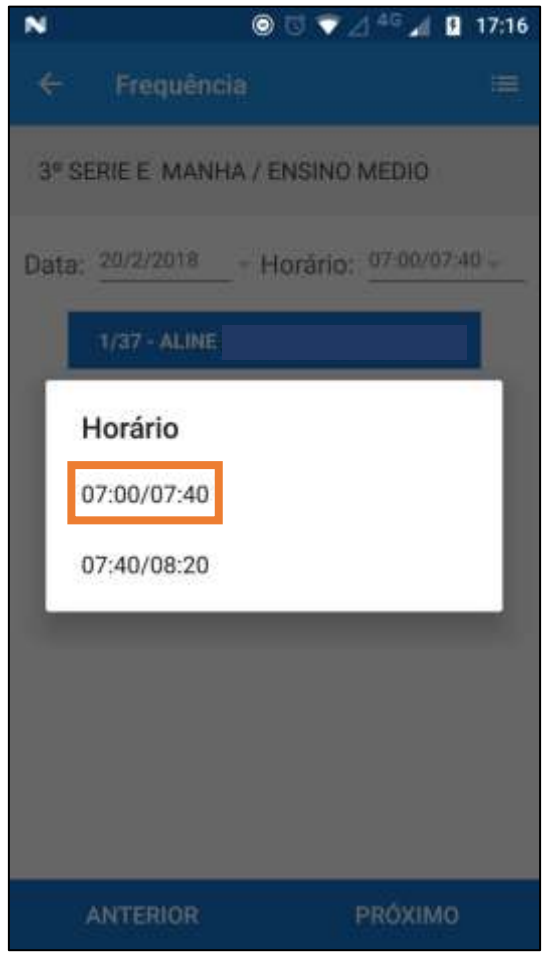

**Passo 5 –** Abrirá o primeiro aluno da turma selecionada. Selecione o status de frequência que deseja atribuir ao aluno, dentre um dos 3 abaixo:

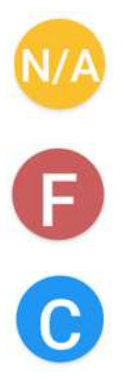

**Não Aplicável** (por exemplo, quando um aluno é transferido no meio do bimestre da escola A para B, pois ele ficará ativo durante todo o bimestre letivo, mas nem a falta nem a presença deverão ser lançadas)

**Faltou**

**Compareceu**

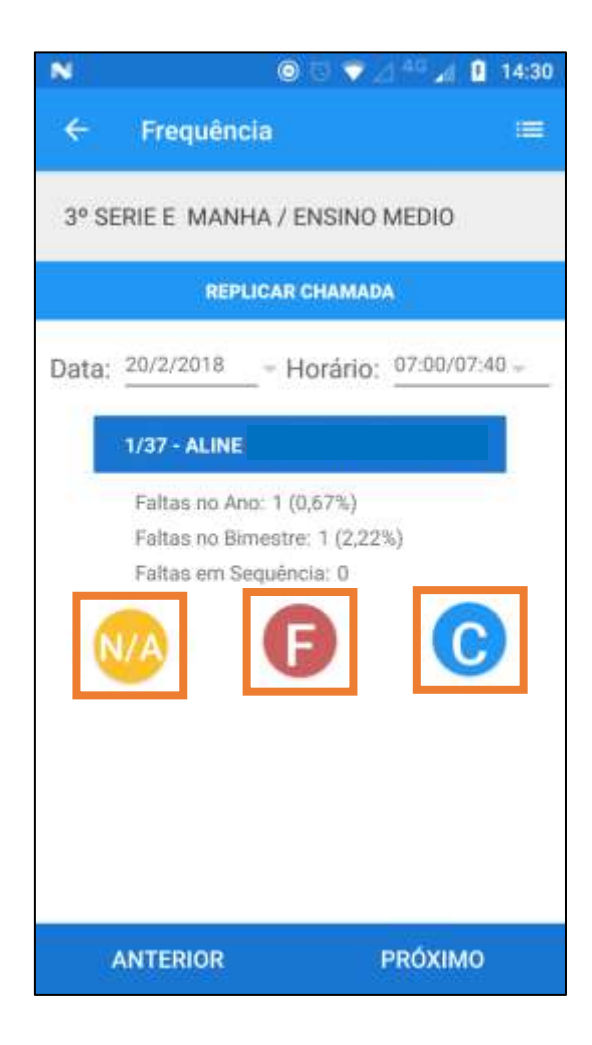

**Passo 6 –** O aluno receberá o status que foi marcado e abrirá a lista de todos os alunos da turma, sendo que todos os alunos seguintes estarão com o status **Compareceu** marcado.

Role a barra lateral direita para visualizar todos os alunos da turma e selecione o aluno que deseja marcar um status diferente de **Compareceu**.

**Obs.:** Caso não tenha nenhum aluno que necessite outra marcação de status de frequência, ignore este passo e avance para o **Passo 8.**

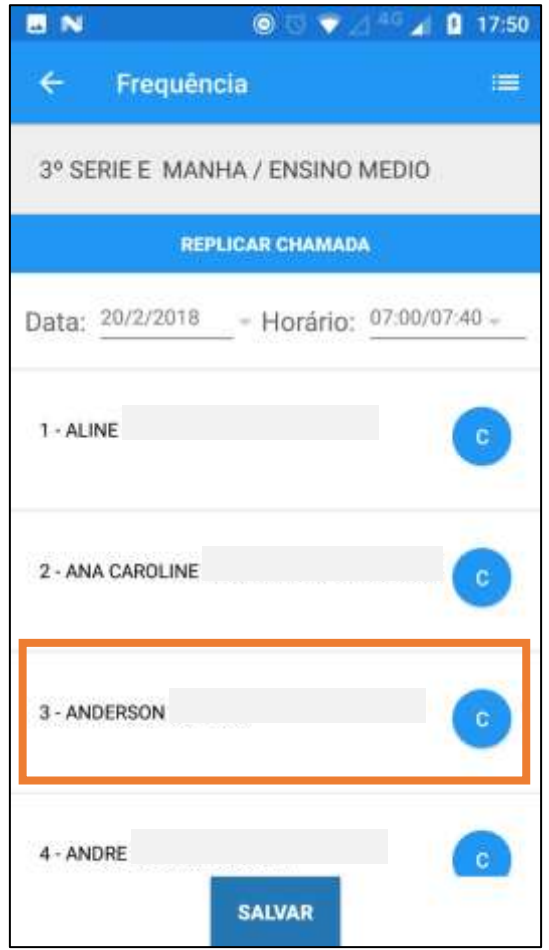

Passo 7 - Selecione entre um dos status de frequência: Não Aplicável ou Faltou.

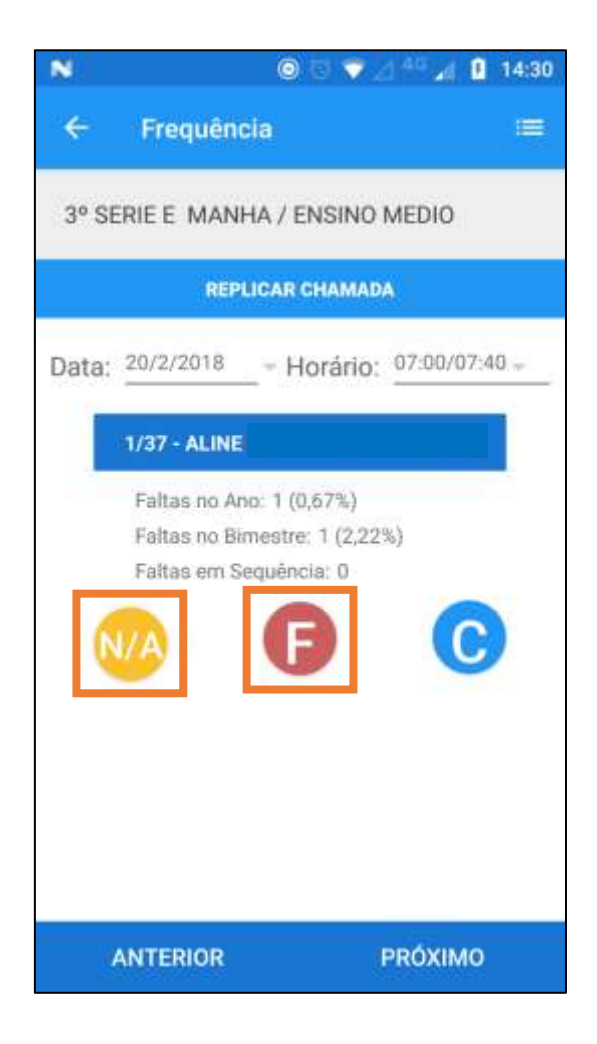

**Passo 8 –** Após o passo anterior, o aplicativo irá retornar para a lista de alunos da turma. Repita os **Passos 6 e 7** até que tenha lançado corretamente toda a frequência da turma no dia.

Ao finalizar, clique no botão **Salvar** para finalizar e salvar os lançamentos. Aparecerá uma mensagem confirmando que os lançamentos foram salvos.

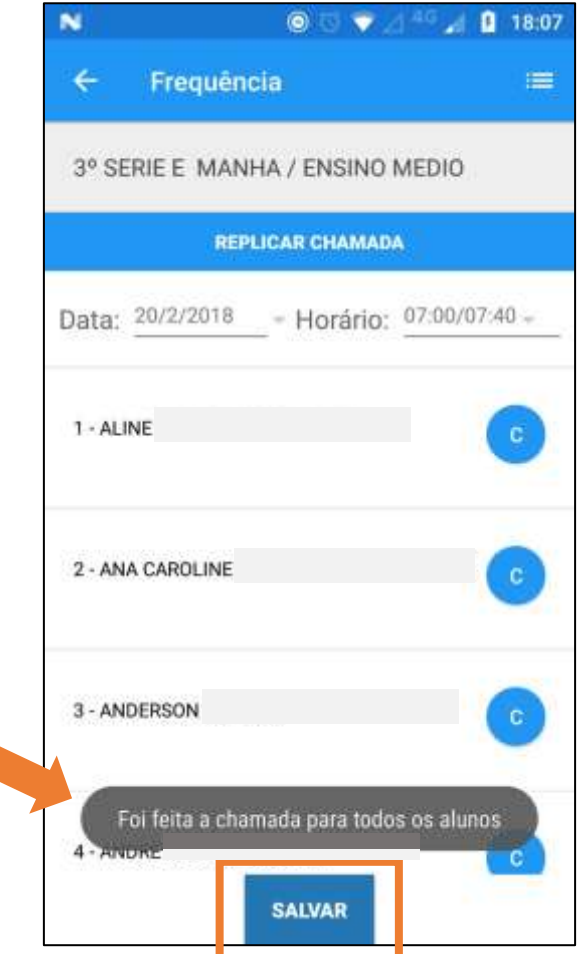

**Passo 9 –** Agora é hora de realizar a sincronização dos lançamentos com a plataforma SED. Retorne à tela de início e clique no botão **Sincronizar**.

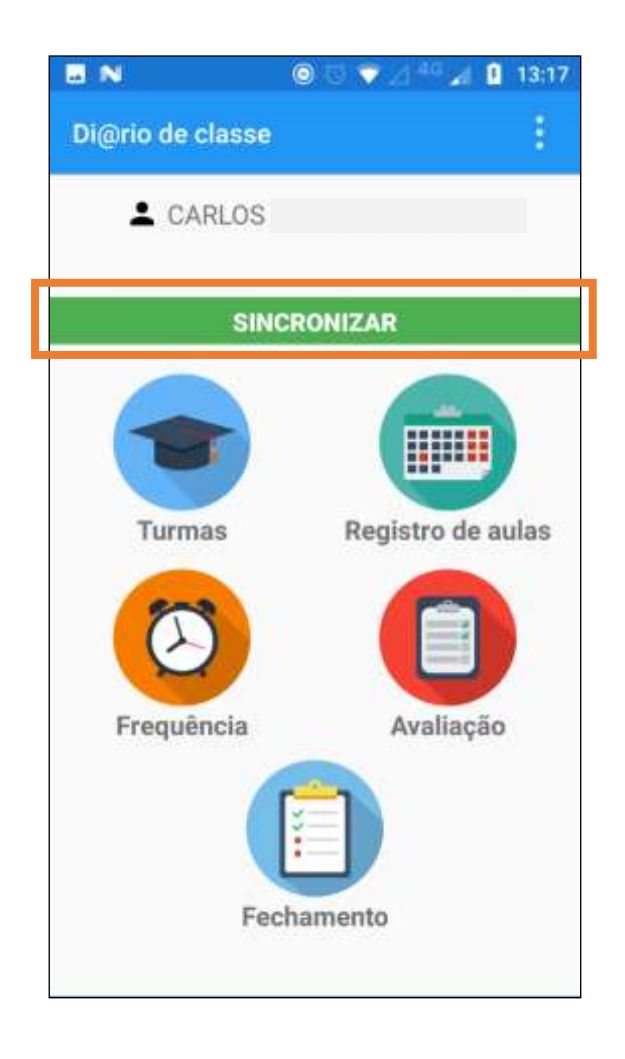

**Passo 10 –** Iniciará a sincronização com a plataforma SED. Aguarde o processo finalizar.

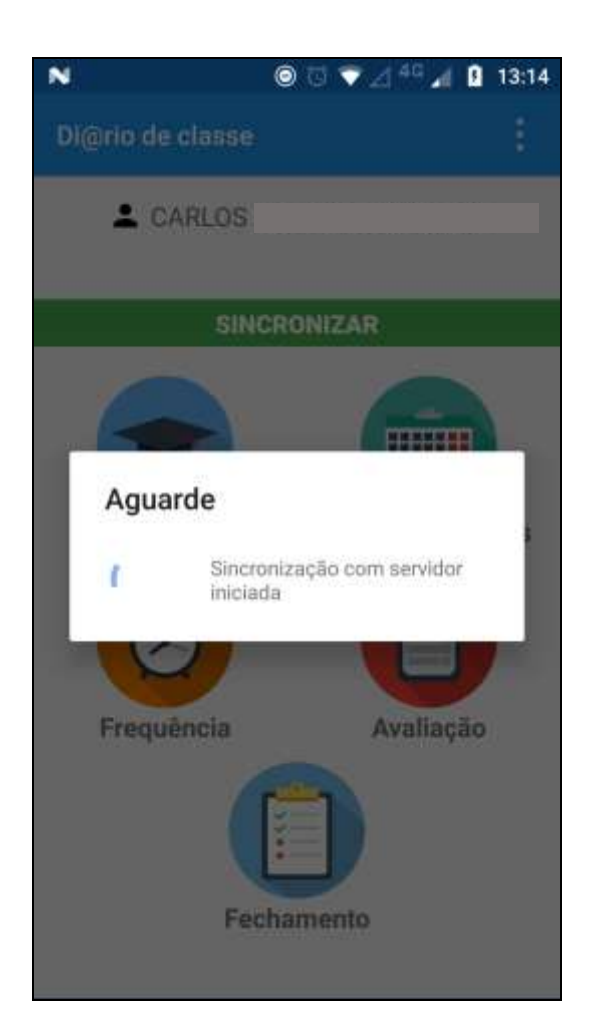

**Passo 11 –** Aparecerá uma mensagem avisando que a sincronização foi realizada com sucesso. Clique em **OK** para retornar à tela inicial.

Já será possível consultar os lançamentos na plataforma SED.

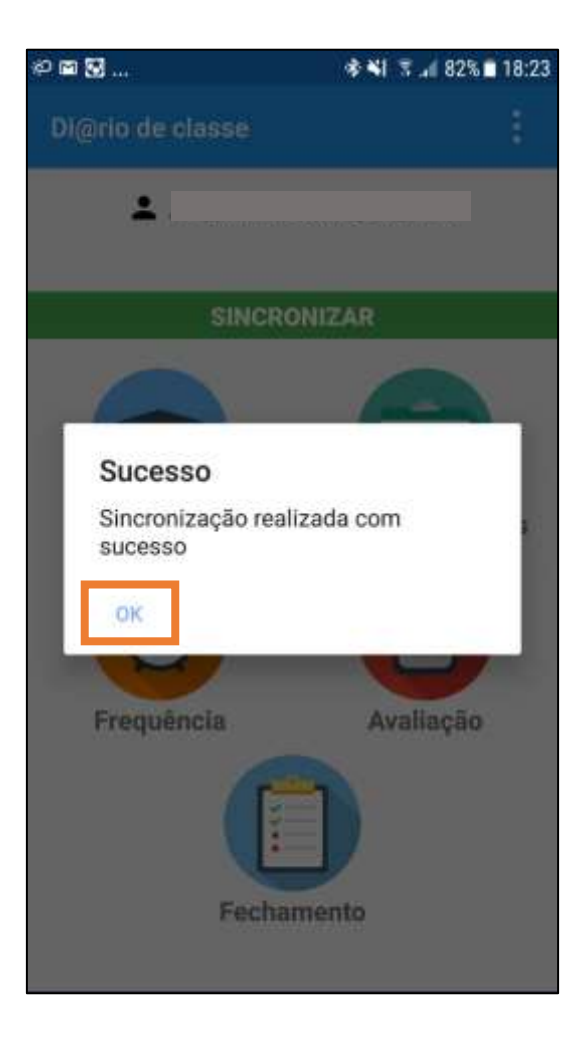

#### <span id="page-15-0"></span>**Consulta**

Passo 1 - No menu inicial, clique no ícone Frequência.

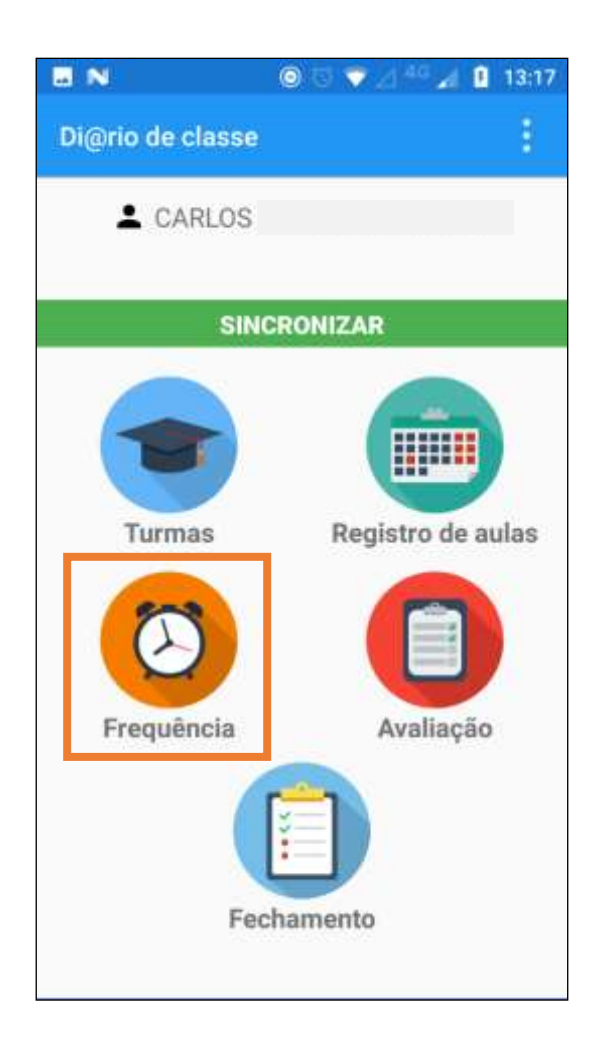

Passo 2 - Clique no botão Consulta para visualizar as turmas e selecione uma turma.

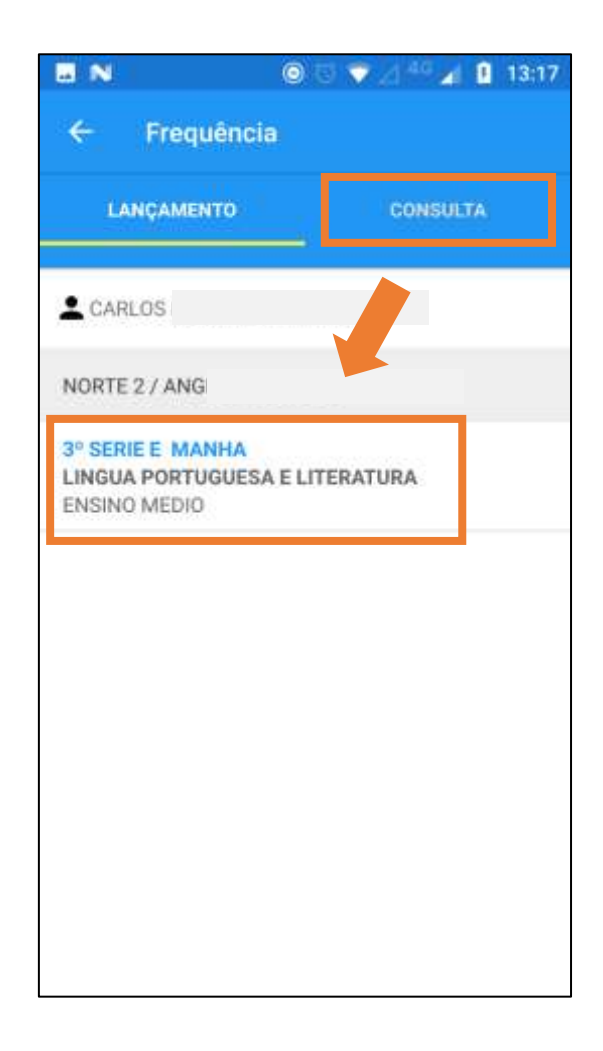

**Passo 3 –** Aparecerá o número de faltas dos alunos no período filtrado. Para alternar entre períodos, clique na caixa de seleção para **Faltas no período**.

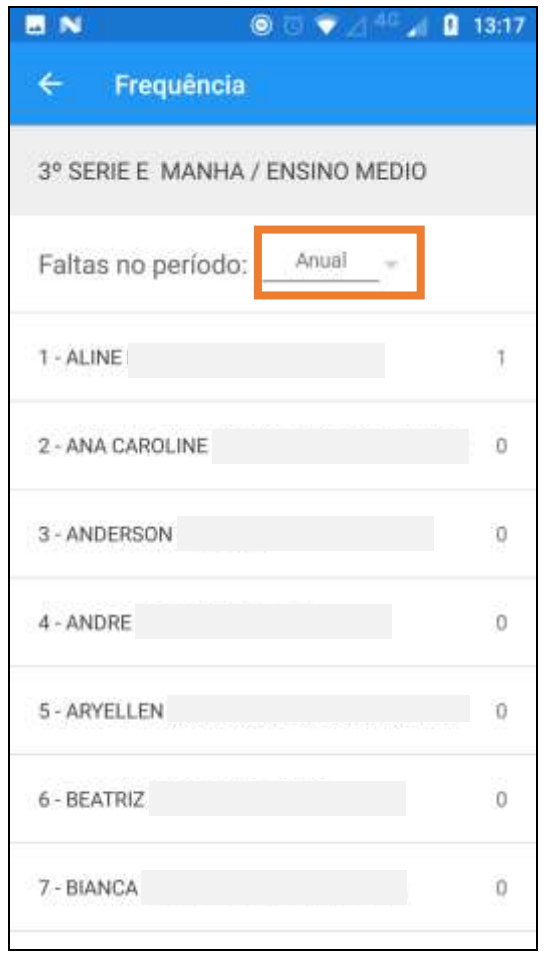

Passo 4 - Selecione entre um dos filtros disponíveis para diferentes visualizações:

- Anual
- Bimestre
- Sequenciais

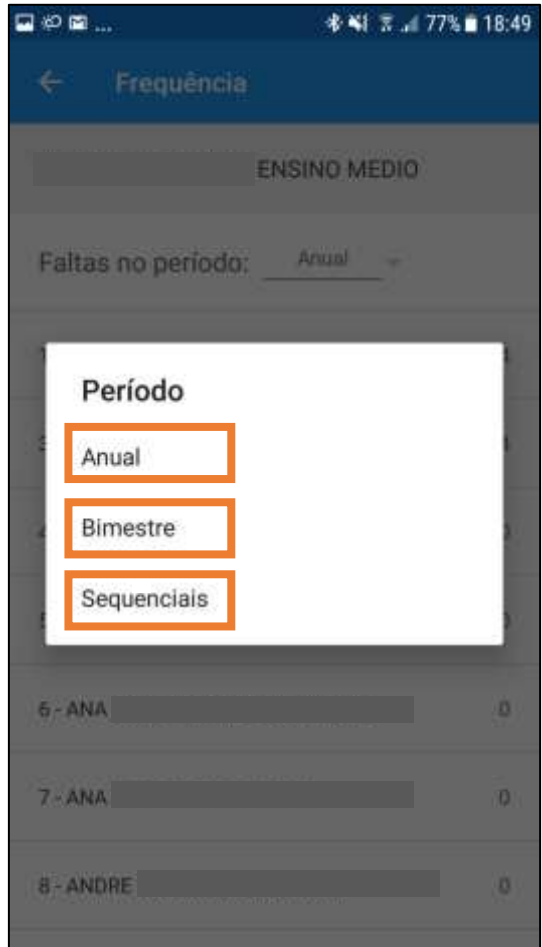